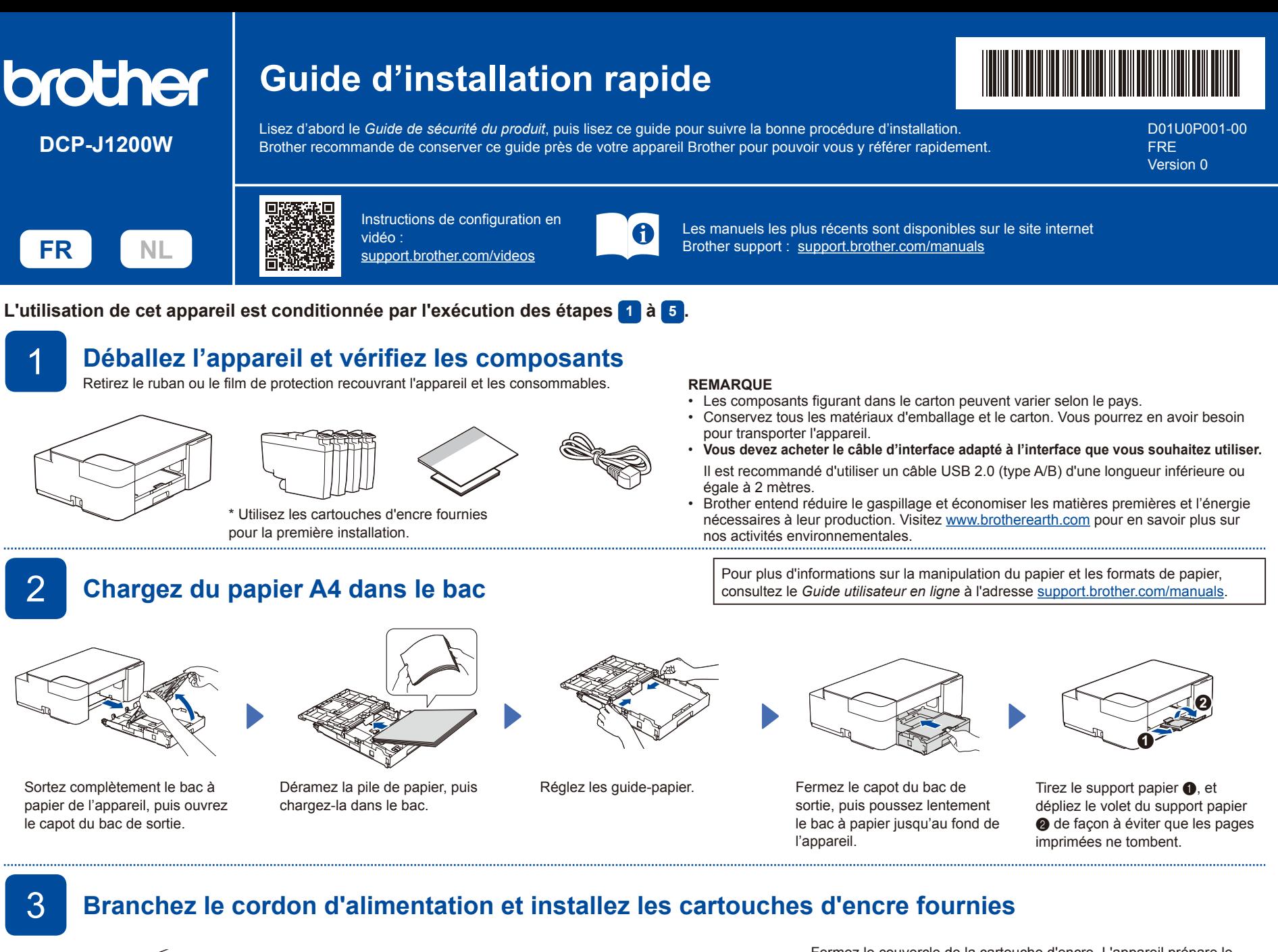

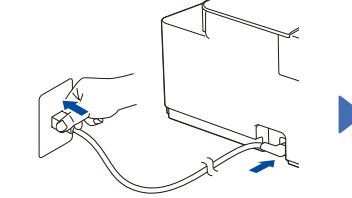

Branchez le cordon d'alimentation.

Ouvrez le couvercle de cartouche

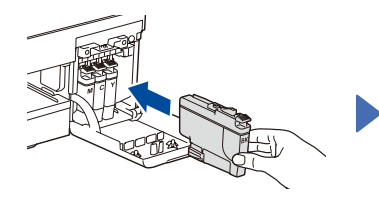

Déballez et installez les cartouches d'encre fournies.

Fermez le couvercle de la cartouche d'encre. L'appareil prépare le circuit d'encre pour l'impression.

Attendez que l'appareil imprime la page de contrôle de la qualité d'impression, puis allez à **4** .

### **REMARQUE**

Lorsque vous installez un jeu de cartouches d'encre pour la première fois, l'appareil consomme une petite quantité d'encre pour remplir les tubes d'alimentation en encre afin de garantir des impressions de haute qualité. Cette procédure ne s'exécute qu'une seule fois.

# 4 **Contrôle de la qualité d'impression**

d'encre.

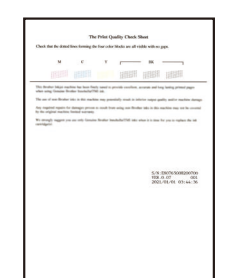

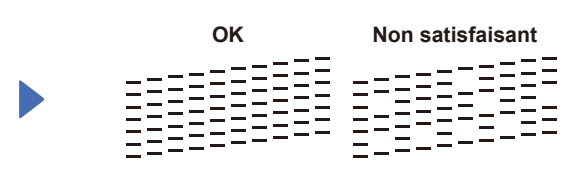

Si la qualité d'un des quatre blocs de couleur est **Non satisfaisant** (voir l'illustration à gauche), nous vous recommandons vivement de nettoyer la

### **REMARQUE**

Pour changer la langue de la page, consultez le *Guide utilisateur en ligne* à

L'appareil imprime la page de contrôle de la qualité d'impression.

Vérifiez la qualité d'impression des quatre blocs de couleur sur la page.

tête d'impression pour améliorer la qualité d'impression. Consultez la section *Améliorer la qualité d'impression* de ce guide.

l'adresse [support.brother.com/manuals](https://support.brother.com/manuals).

5 **Connectez votre ordinateur ou appareil mobile à l'appareil** Suivez ces étapes pour terminer la configuration en utilisant l'un des types de connexion disponibles sur l'appareil.

Visitez le site [setup.brother.com](https://setup.brother.com) pour télécharger et installer le(s) logiciel(s) de Brother.

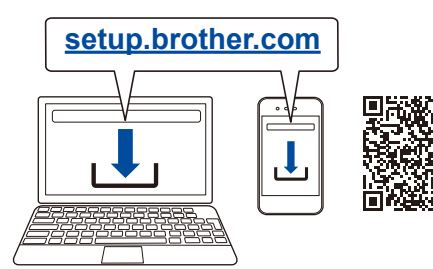

**Suivez les instructions et invites affichées à l'écran. REMARQUE**

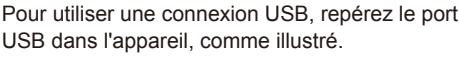

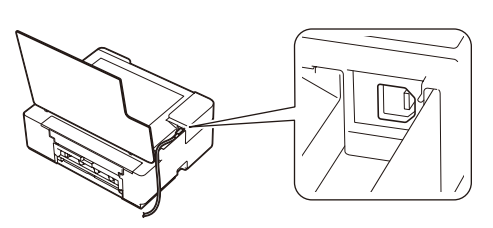

# **Configuration terminée**

Votre appareil est maintenant prêt à imprimer et à numériser. Pour rechercher le micrologiciel le plus récent, visitez le site [support.brother.com/up7.](https://support.brother.com/up7)

### **Avis important relatif à la sécurité du réseau :**

Le mot de passe par défaut pour gérer les paramètres de cet appareil se trouve au dos de l'appareil et est indiqué par « Pwd ». Nous vous conseillons de modifier immédiatement le mot de passe par défaut pour protéger votre appareil contre les accès non autorisés.

# Référence et dépistage des pannes Pour des informations détaillées sur l'appareil et les caractéristiques techniques du

# produit, consultez le *Guide utilisateur en ligne* à l'adresse [support.brother.com/manuals](https://support.brother.com/manuals).

# **Opérations de base**

### **Modifiez les réglages du papier depuis le panneau de commande**

Vous pouvez imprimer ou copier en utilisant les réglages du papier suivants selon le nombre de fois que vous appuyez sur  $\left( \mathbb{D}\right)$ 

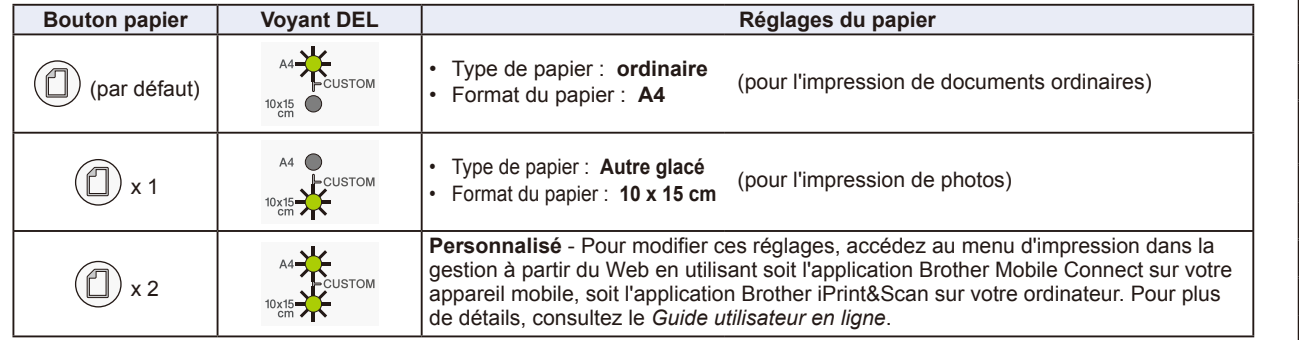

#### **Imprimer**

Accédez à la boîte de dialogue d'impression de l'application, vérifiez si votre appareil est sélectionné et connecté, puis cliquez sur **Imprimer**. Pour modifier les réglages d'impression (p. ex. l'impression recto verso), cliquez sur le bouton des propriétés ou préférences d'impression. **Copier (**f**/**g**)**

- Pour imprimer une seule copie, chargez le document, puis appuyez une seule fois sur @ ou @
- Pour imprimer plusieurs copies, chargez le document, puis appuyez plusieurs fois sur @ ou @, en fonction du nombre

#### d'exemplaires que vous souhaitez. **Numérisation / Numériser**

Pour numériser une seule page, chargez le document, puis appuyez simultanément sur @ et @. Pour numériser plusieurs pages ou accéder à d'autres fonctions de numérisation, utilisez votre logiciel ou votre application de numérisation habituel(le). Pour plus de détails, consultez le *Guide utilisateur en ligne*.

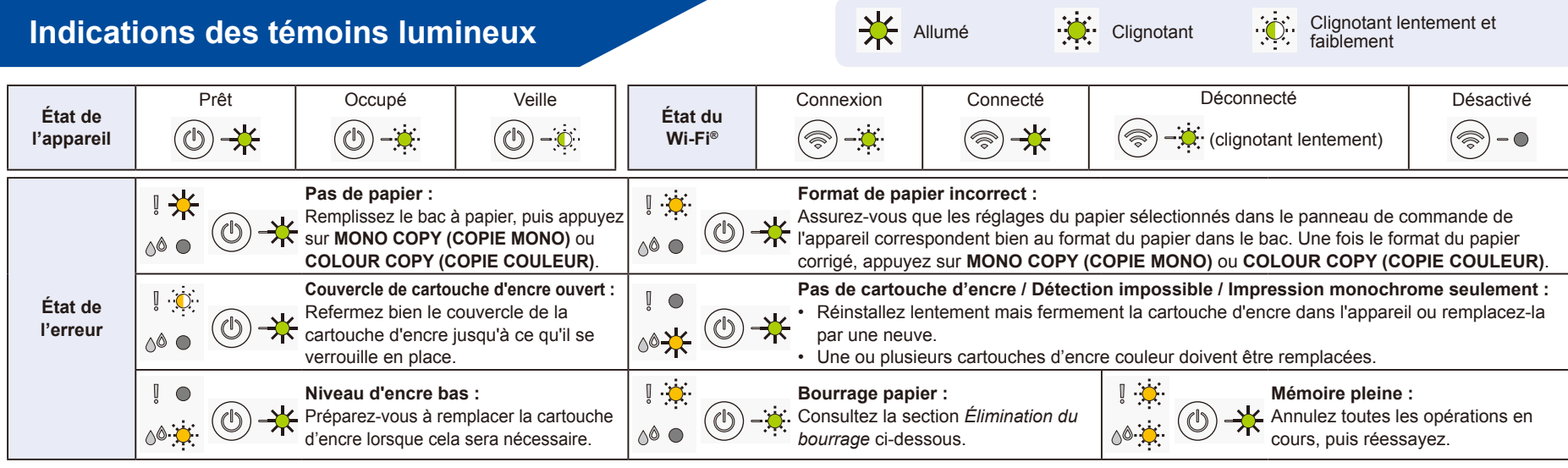

**Pour plus d'informations sur le dépistage des pannes, consultez le** *Guide utilisateur en ligne* **à l'adresse [support.brother.com/manuals](https://support.brother.com/manuals).**

# **Améliorer la qualité d'impression**

Appuyez simultanément sur  $(\blacksquare)$ 

Le **Témoin d'encre** clignote.

Effectuez l'une des opérations suivantes :

- Pour nettoyer la couleur noire uniquement. appuyez sur **MONO COPY (COPIE MONO)**. Pour nettoyer toutes les couleurs, appuyez
- sur **COLOUR COPY (COPIE COULEUR)**.

L'appareil nettoie la tête d'impression puis imprime la page de contrôle de la qualité d'impression.

Vérifiez la qualité EEE<br>EEE EEDEE d'impression des Ξ quatre blocs de couleur sur la page.

**OK Non satisfaisant**

Si la qualité d'impression reste non satisfaisante après plusieurs nettoyages, essayez de lancer un nettoyage spécial :

- 1. Appuyez simultanément sur  $(\Box)$  et  $(\mathbb{O})$ , puis relâchez-les. 2. Maintenez **MONO COPY (COPIE MONO)** et
- **COLOUR COPY (COPIE COULEUR)** enfoncés simultanément pendant cinq secondes.

# **Élimination du bourrage**

 $_{et}$   $\circlearrowleft$ 

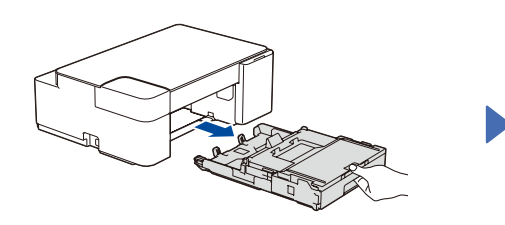

Retirez complètement le bac à papier de l'appareil.

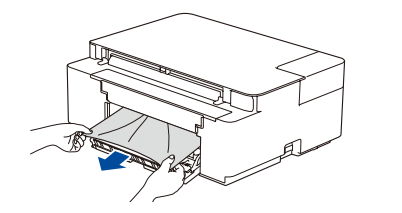

Retirez lentement le papier coincé. Refermez le couvercle d'élimination

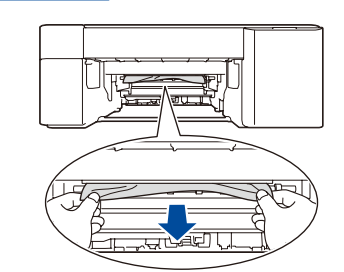

de bourrage.

Si votre peau ou vos vêtements sont souillés par de l'encre, lavez immédiatement avec du savon ou du détergent.

Retirez lentement le papier coincé.

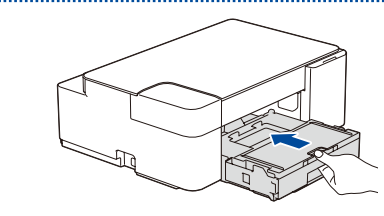

Poussez fermement le bac à papier dans l'appareil pour le remettre en place.

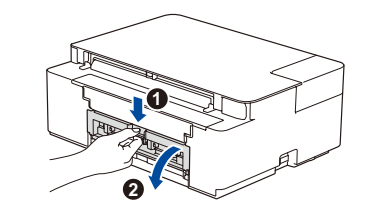

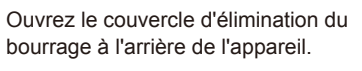

Appuyez sur  $\textcircled{b}$  pour éliminer l'erreur de bourrage papier. Si l'appareil n'a pas terminé une tâche d'impression en raison du bourrage papier, réessayez.

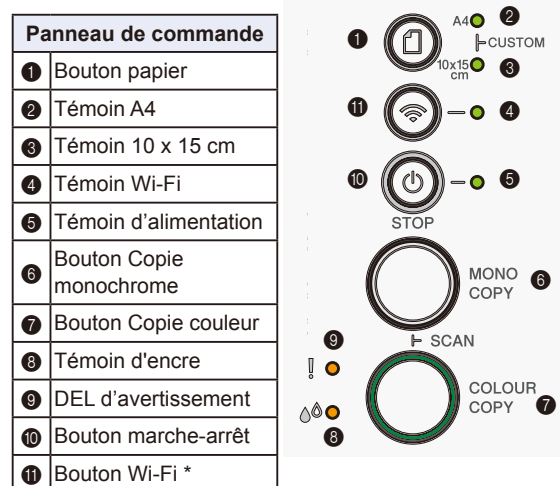

\* Pour utiliser l'appareil avec un réseau sans fil, consultez le *Guide utilisateur en ligne*.

**Lors de la copie ou de la** 

Placez le document face imprimée vers le bas dans le coin inférieur droit de la vitre

**numérisation**

du scanner.